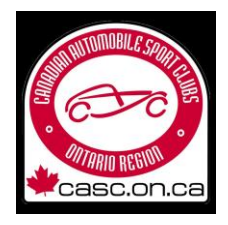

The main benefit of the changes is to switch to digital license provided online. Members will now be provided with a digital license in PDF format which they can keep and display on a smartphone screen. As soon as your license has been issued it will be emailed to you (subject to the existing requirements of having a photo and medical on your account). You can download your issued license at any time by logging into your member account on the CASC members site. Each digital license has a unique QR code on it which when scanned will show whether the license is valid or expired (for those who need one, a hard card will be available but at a fee).

In addition to the debut of the online licenses for 2023 there have been several revisions to the CASC Members Site to improve usability.

As previously you can edit your Personal Information or License Information using buttons on the home page.

And you can still Join A New Club or Apply For New License from the home page.

Now, you can **renew** a club membership, or a competition or officials license right on the updated home page.

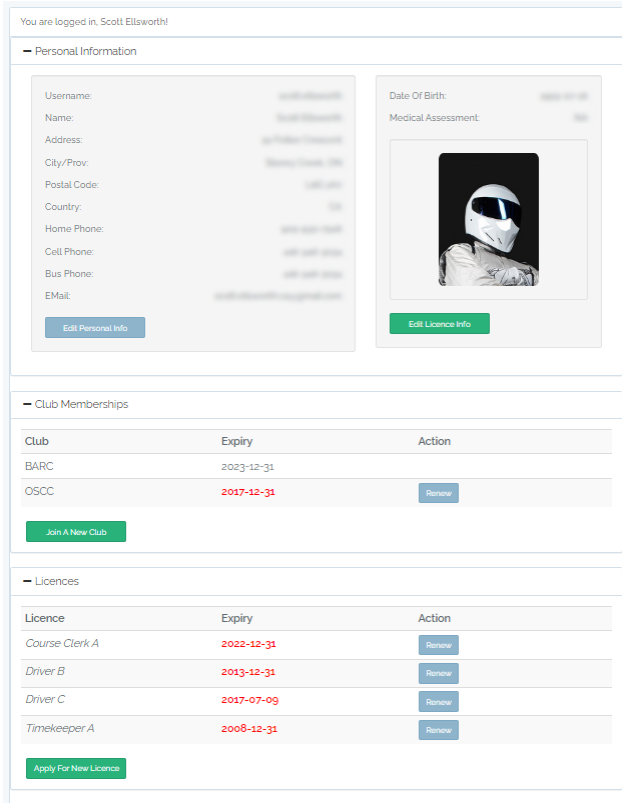

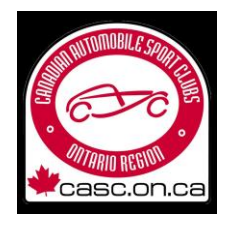

To renew a membership, look for the Club Memberships area and expand it with the + sign if needed. Any memberships which have expired and can be renewed will appear with a button which says Renew.

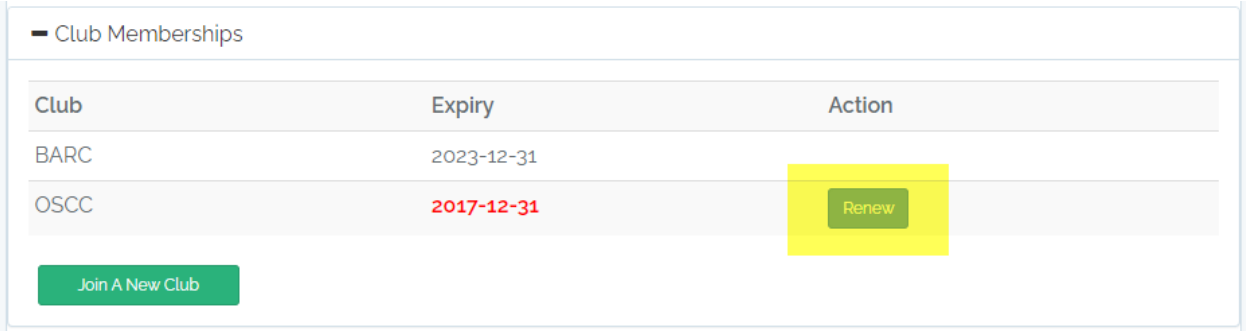

Clicking the button next to the club you want to rejoin will take you to a page where you can confirm your renewal and pay your membership fee **if your club allows people to join it online**.

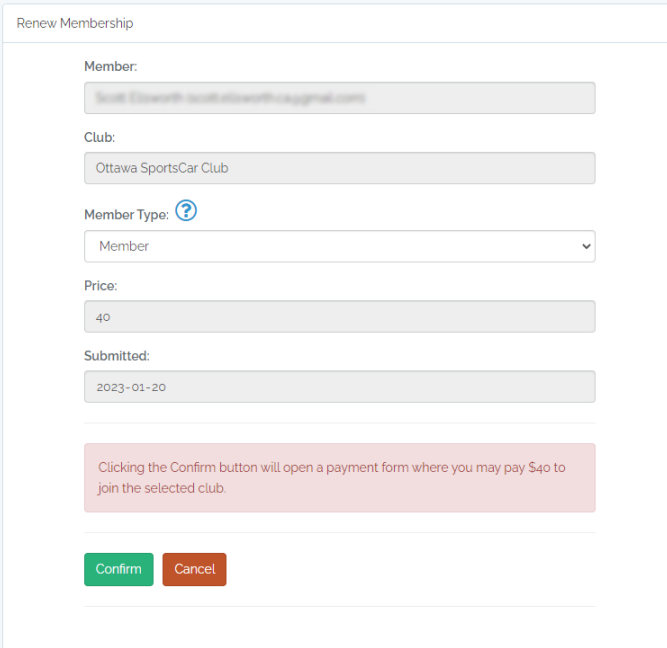

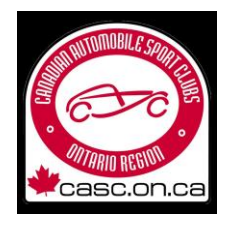

To renew a license look for the Licences area and expand it with the + sign if needed. Any licenses which have expired and can be renewed will appear with a button that says Renew.

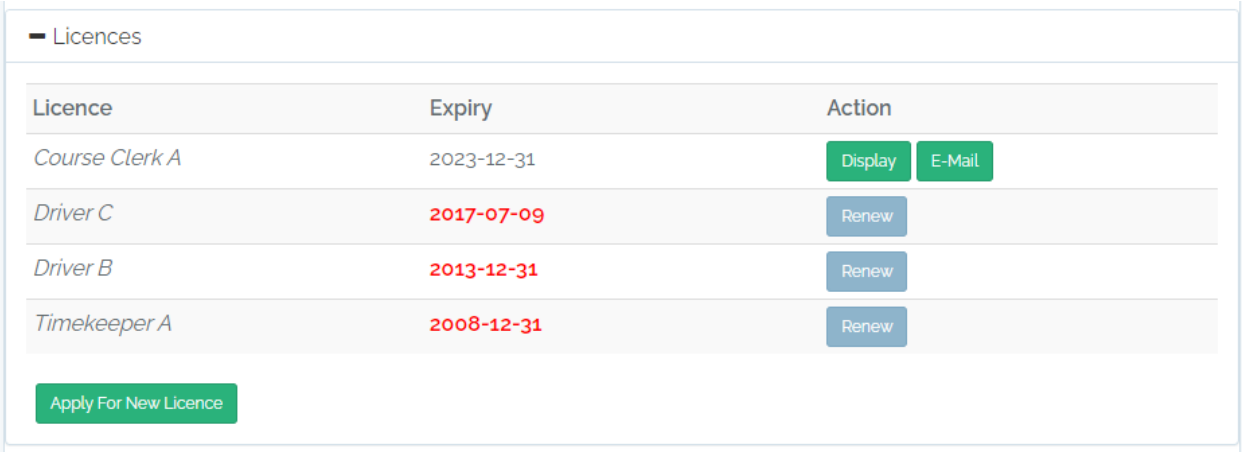

Clicking the button next to the license you want to renew will take you to a page where you can confirm your renewal and pay a license fee when applicable (officials licenses of course have no cost).

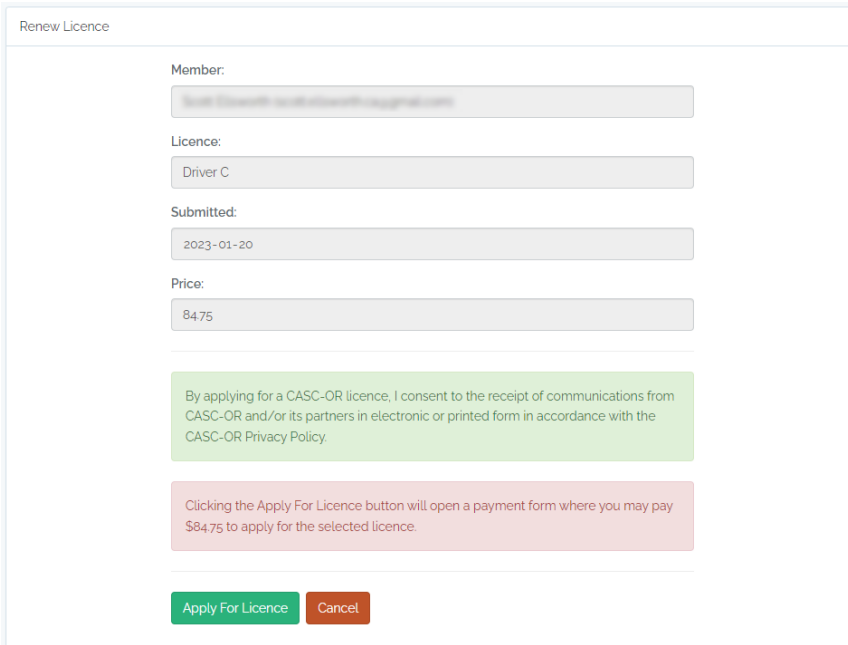

Once you have purchased a license and it has been issued by CASC, you will receive an email with the PDF of the license attached. You can, though, download another copy of your license(s) any time you want. Simply return to the home page, look for the license you need, and click the Email button. You will

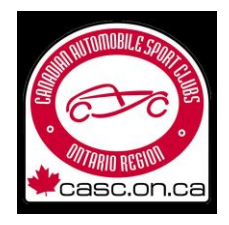

immediately receive an email with another copy of the license attached. You can save the license to a smartphone as a file and open the file to display it, or you can do a screen capture of the PRF and display that as your license – they are identical.

All licenses bear a unique QR code. When it is scanned, the code will offer to take you to a page on the CASC site which will validate that your license is valid.